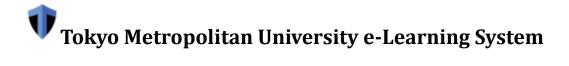

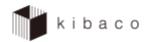

# **Operation Manual for Course Participants (Ver. 1.1)**

March 1, 2022

# **Table of Contents**

| 1. Logging In and Logging Out                                        |            |
|----------------------------------------------------------------------|------------|
| 1-1. Log In                                                          | 5 -        |
| 1-2. Log Out                                                         | 7 -        |
| 1-3. If You Cannot Log In                                            | - 8 -      |
| 2. Screen Sections                                                   | - 9 -      |
| 2-1. My Page Mode and Course Mode                                    |            |
| 2-1-1. Functions Available in My Page Mode                           |            |
| 2-1-2. Functions Available in Course Mode                            |            |
| 2-2. Reset Button                                                    |            |
| 3. Screen Settings Function                                          |            |
| 3-1. Hide Displayed Course Buttons                                   |            |
| 3-2. Show Hidden Course Buttons                                      |            |
| 3-3. Reorder Displayed Course Buttons                                |            |
| 4. Course Info Function                                              |            |
| 4-1. Check Course Info                                               |            |
| 4-2. Check Your Timetable on My Page                                 | 17 -       |
| 4-2-1. Change the Timetable Display                                  | 17 -       |
| 4-2-2. Check a Course from the Timetable                             |            |
| 5. Notices Function                                                  |            |
| 5-1. Check a Notice                                                  |            |
| 6. Distribute Resources Function                                     |            |
| 6-1. Download Resources                                              |            |
| 6-2. Resources Function on My Page                                   |            |
| 6-2-1. Upload Files                                                  |            |
| 6-2-2. Copy Files from Registered Courses to the Resources Function  | on My Page |
|                                                                      |            |
| 6-3. Check Space Usage                                               |            |
| 7. Assignments Function                                              |            |
| 7-1. Submit an Assignment Report                                     |            |
| 7-2. Overwrite an Attached File with the Same Name for an Assignment | ent Report |
| Submission                                                           |            |
| 7-3. Peer Review an Assignment                                       |            |
| 7-4. Check an Assignment on My Page                                  |            |
| 8. Tests / Surveys Function                                          | 37 -       |
| 8-1. Answer a Test or Survey                                         | - 37 -     |

| 8-2. Check a Test / Survey on My Page  | 41 - |
|----------------------------------------|------|
| 9. Forum Function                      | 43 - |
| 9-1. Make a Post                       | 43 - |
| 10. Grades Function                    | 45 - |
| 10-1. Check Grades                     | 45 - |
| 11. Course Self-Registration Function  | 46 - |
| 11-1. Self-Register in a Course        | 46 - |
| 11-2. Cancel a Self-Registration       | 48 - |
| Appendix                               | 50 - |
| 12. Schedule Function                  | 51 - |
| 12-1. Check a Course Schedule          | 51 - |
| 13. Wiki Function                      | 52 - |
| 13-1. Edit a Wiki Page                 | 52 - |
| 14. Search Function                    | 55 - |
| 14-1. Search for Resources             | 55 - |
| 15. Message Function                   | 56 - |
| 15-1. Check Messages                   | 56 - |
| 15-2. Send a Message                   | 58 - |
| 15-3. Forward Messages by Email        | 60 - |
| 16. Upper Limit on Uploaded File Sizes | 61 - |

# **Revision History**

| Date          | Ver.          | Revision Details                                                                                    |
|---------------|---------------|----------------------------------------------------------------------------------------------------|
| Mar. 12, 2021 | First Version |                                                                                                    |
| Mar. 1, 2022  | 1.1           | Added chapter numbers                                                                               |
|               |               | • Updated the My Page screenshots placed in sections <b>1-1</b> — <b>Log In, 2</b> — <b>Screen</b>  |
|               |               | Sections, 2-1-1 — Functions Available in My Page Mode, and 5-1 — Check                              |
|               |               | a Notice.                                                                                           |
|               |               | • Added sections <b>4-2</b> — <b>Check Your Timetable on My Page</b> , <b>4-2-1</b> — <b>Change</b> |
|               |               | the Timetable Display, and 4-2-2 — Check a Course from the Timetable.                               |
|               |               | Added Section 7-4 — Check an Assignment on My Page.                                                 |
|               |               | Added Section 8-2 — Check a Test / Survey on My Page.                                               |
|               |               | Added a note in Chapter 1 — Logging In and Logging Out.                                             |
|               |               | Other minor revisions.                                                                              |

# 1. Logging In and Logging Out

#### **Summary**

kibaco works on Edge and similar modern Web browsers.

Note kibaco no longer works on Internet Explorer.

Note Please do not log into kibaco from multiple devices or browsers at the same time (e.g., from a computer and a smartphone, from multiple browsers, or from multiple browser tabs).

#### **Procedures**

#### 1-1. Log In

**(1)** 

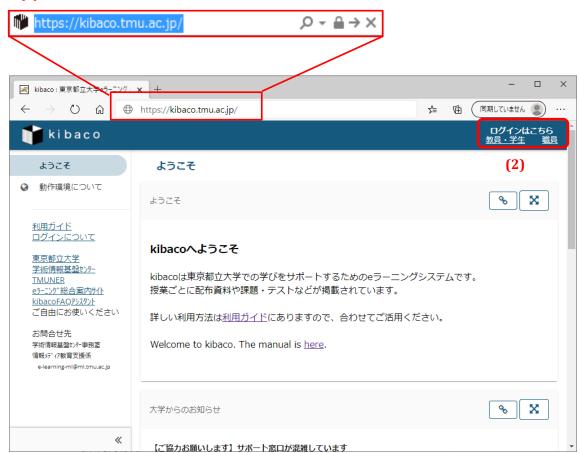

(1) Launch your browser and enter the following address.

# https://kibaco.tmu.ac.jp/

(2) Faculty members and students, click the left link; administrative staff members and local ID holders, click the right link.

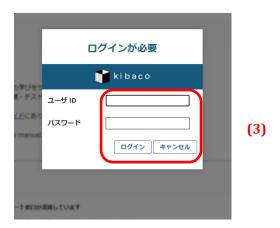

(3) The login window above will appear for administrative staff members and local ID holders. Enter your user ID and password and click the **Login** button.

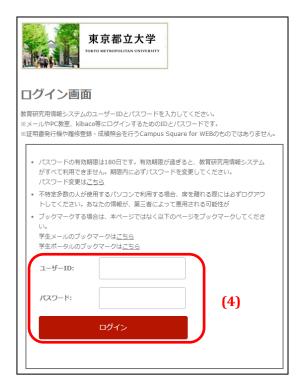

(4) The login window above will appear for faculty members and students. Enter your user ID and password and click the **Login** button.

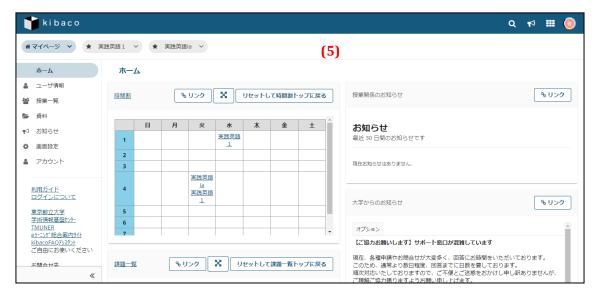

(5) The My Page page will open after a successful login.

#### 1-2. Log Out

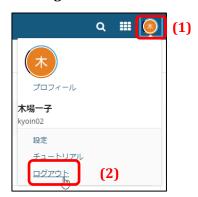

- (1) Click the icon in the top right corner of the page.
- (2) Click the **Log Out** link.

## 1-3. If You Cannot Log In

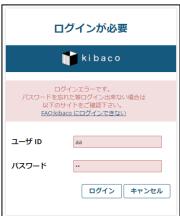

(1) The page above will appear if a login fails.

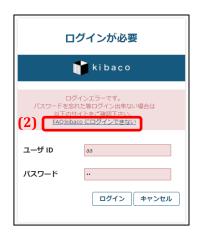

(2) Click on the indicated link.

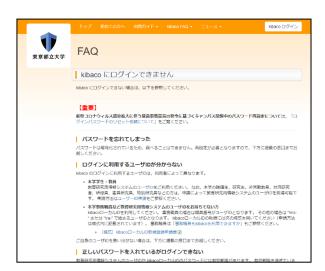

(3) The FAQ page will appear. Follow the instructions and try logging in again.

# 2. Screen Sections

## **Summary**

This section describes the main sections of the kibaco screen.

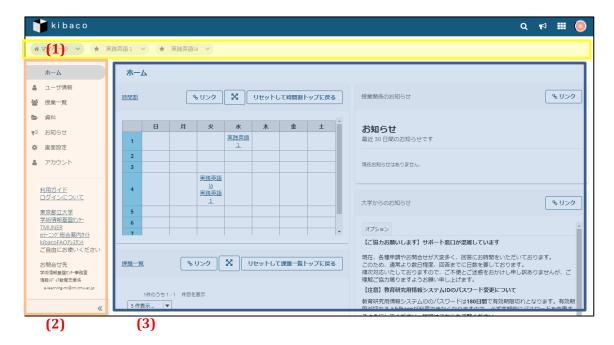

- (1) Course Selection area Displays registered courses.
  - Note: Buttons for courses from previous years are hidden.
- (2) Function Selection area Displays links to various system functions.
  - **Tip** Click the icon ( $^{\checkmark}$ ) at the bottom of the page to minimize this section.
- (3) Main area Displays the contents of the currently selected function.

## **Descriptions**

#### 2-1. My Page Mode and Course Mode

The modes described below are selected by clicking tabs in the Course Selection area. Note that the My Page mode and the Course mode display different functions in the Function Selection area.

#### My Page mode:

This mode allows you to configure your personal settings. You can also view information about all your courses.

#### Course mode:

This mode allows you to manage each course individually.

#### 2-1-1. Functions Available in My Page Mode

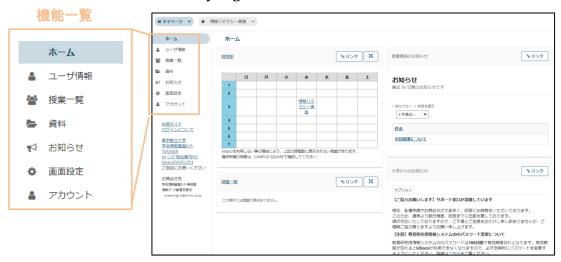

#### 2-1-2. Functions Available in Course Mode

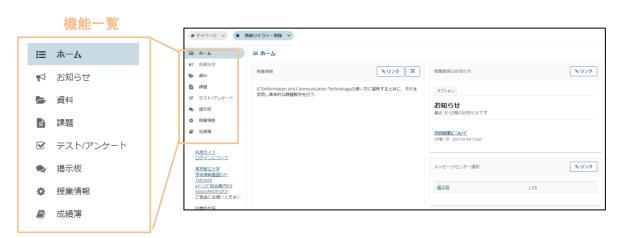

#### 2-2. Reset Button

You can reset the display by clicking on the title of the function displayed in the Main area. The reset button allows you to return to the function's top page from any location without changing any settings.

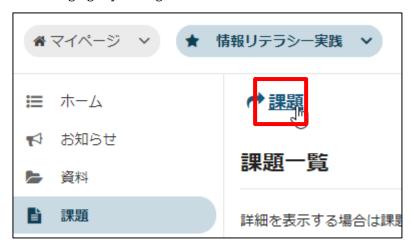

You can also reset the display with the **Reset and Return to** *function>* **Top** button.

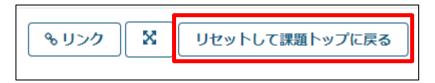

The reset button returns any settings you have made to their initial values. If you wish to save your work, be sure to click the **Save** button or **Update** button before returning to the function's top page.

# Note The reset button functions differently than your browser's Back button.

Do not use your browser's **Back** button to return to a previous page, as it may cause problems with a test or other operation.

# 3. Screen Settings Function

#### **Summary**

The Screen Settings function lets you show, hide, and reorder course buttons.

#### **Procedures**

#### 3-1. Hide Displayed Course Buttons

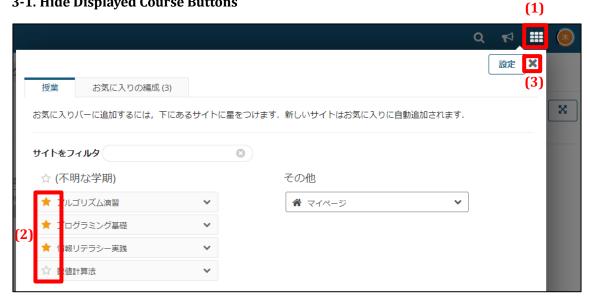

- Click the icon (iii) in the top right of the page. (1)
- Click on  $\bigstar$  links to hide the corresponding course buttons.  $\bigstar$  indicates the course button (2) is hidden.
- Click the **X** button. (3)

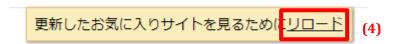

Click the **reload** link.

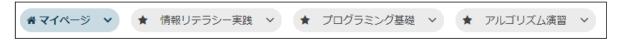

(5)Course buttons that you set to ☆ will now be hidden.

## 3-2. Show Hidden Course Buttons

**(1)** 

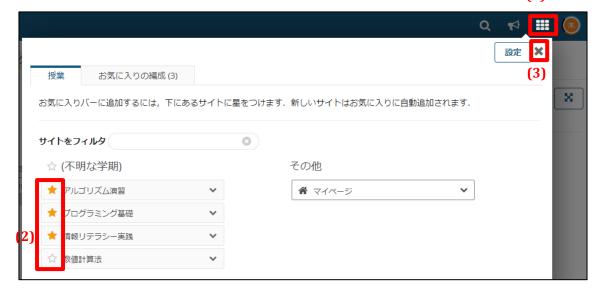

- (1) Click the icon (iii) in the top right of the page.
- (2) Click on ☆ links to show the corresponding course buttons. ★ indicates the course button is displayed.
- (3) Click the **X** button.

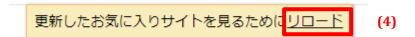

(4) Click the **reload** link.

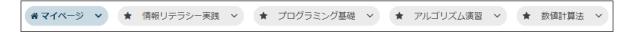

(5) Course buttons that you set to  $\star$  will now be displayed.

## 3-3. Reorder Displayed Course Buttons

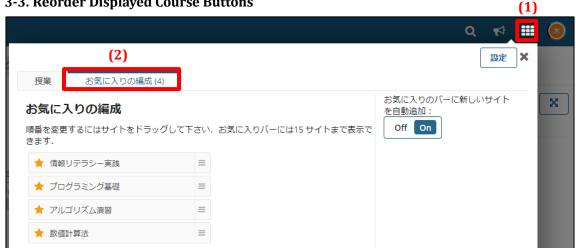

- Click the icon (iii) in the top right of the page. (1)
- (2) Click the **Organize Favorites** tab.

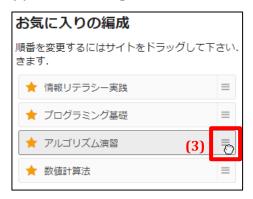

Select (click and hold down the mouse button) the icon (<sup>■</sup>) to the right of the course (3) you wish move.

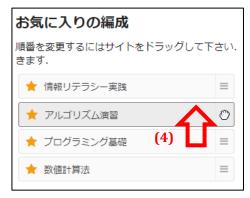

(4) Drag (continue to hold down the mouse button) the course to where you want it displayed.

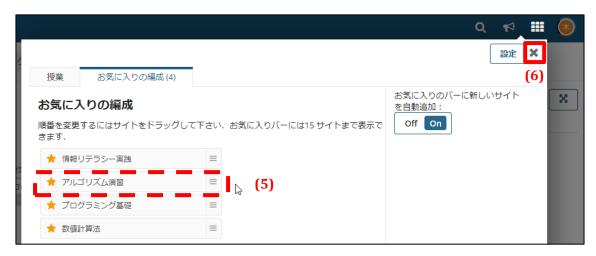

- (5) Drop (release the mouse button) the course in the position where you want it displayed.
- (6) Click the **X** button.

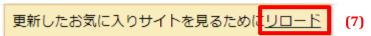

(7) Click the **reload** link.

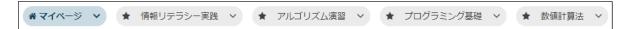

- (8) The course buttons will now be displayed in the new order.
- Note Courses you have applied for or self-registered for will not be added to your favorites automatically if you turn off the *Automatically add new courses to the favorites bar* function. If you cannot find a course you are registered in, look under **My Page > Course**List > Registered Courses.

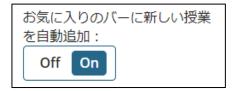

# 4. Course Info Function

# **Summary**

The Course Info function lets you check information on the selected course, such as who the course instructor is.

#### **Procedure**

#### 4-1. Check Course Info

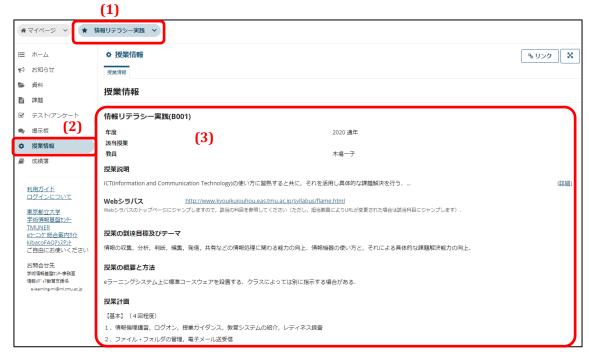

- (1) Click the relevant course button.
- (2) Click the **Course Info** link.
- (3) Information about the course will be displayed.

## 4-2. Check Your Timetable on My Page

Courses are also displayed in the timetable section on My Page, as shown in the red box below. The My Page timetable displays your courses that have been made visible.

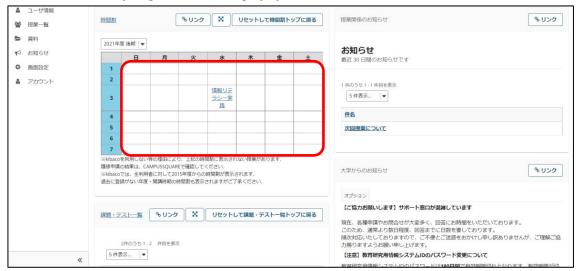

Note: The *Year / starting term combination* of classes initially displayed in the timetable is set universally for all users. The default display setting cannot be changed on an individual user basis.

#### 4-2-1. Change the Timetable Display

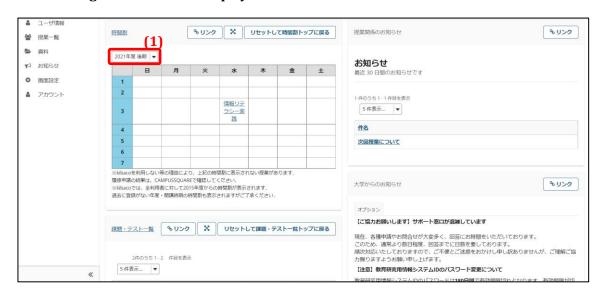

(1) Click on the pulldown menu above the timetable.

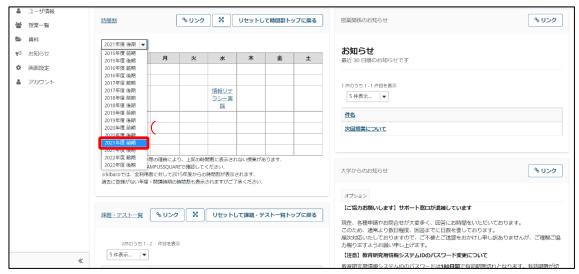

(2) Click on the *Year / starting term combination* option for the classes you wish to display in the timetable.

Note: Be sure to read through the general instructions about timetable displays listed below the timetable.

Note: The classes you are participating in are displayed in either the *First term* or *Second term*. Classes that run for the full school year or that span the first and second terms will be displayed on the timetable regardless of which term is selected.

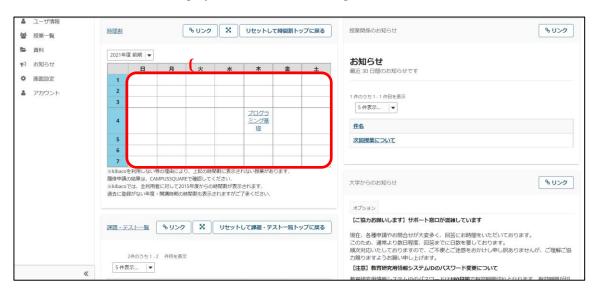

(3) Classes corresponding to the *Year / starting term combination* you clicked will now be displayed in the timetable.

Note: The timetable will revert to its default display (the year / starting term set universally) when you refresh the screen or log in again.

#### 4-2-2. Check a Course from the Timetable

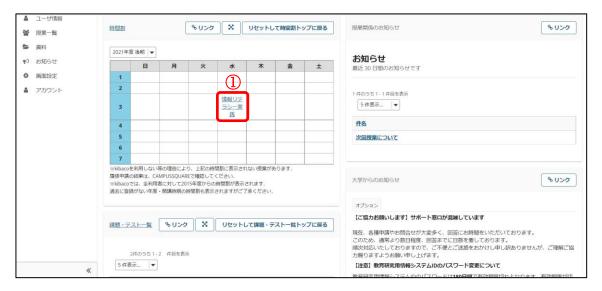

(1) Click on the *Course name* in the timetable.

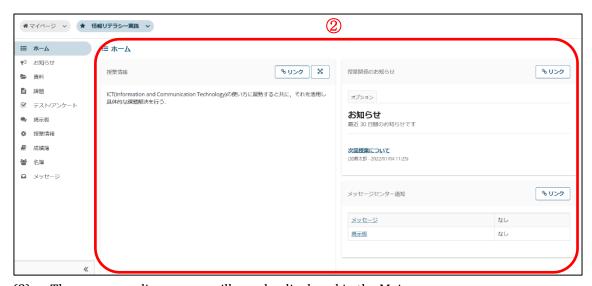

(2) The corresponding course will now be displayed in the Main area.

# 5. Notices Function

#### **Summary**

The Notices function lets you view notices and announcements about a course posted by the course instructor.

#### **Procedure**

#### 5-1. Check a Notice

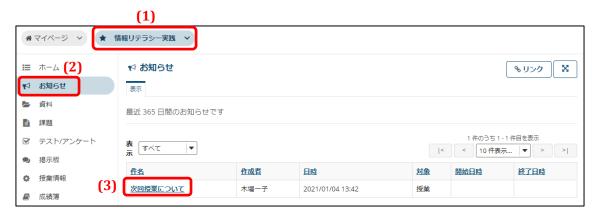

- (1) Click the relevant course button.
- (2) Click the **Notices** link.
- (3) A list of notices will appear. Click the subject line of the notice you want to read.

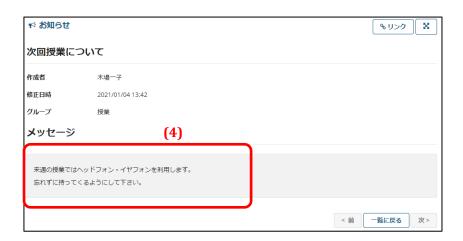

(4) The complete notice will now be displayed.

# 6. Distribute Resources Function

# **Summary**

The Distribute Resources function lets you download and use resources (files) uploaded by the course instructor.

#### **Procedures**

#### 6-1. Download Resources

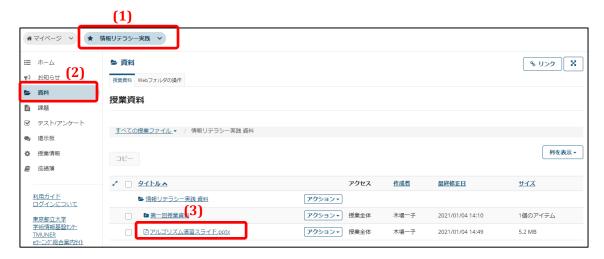

- (1) Click the relevant course button.
- (2) Click the **Resources** link.
- (3) Click the file you wish to download to start the download.

## 6-2. Resources Function on My Page

My Page has a Resources function similar to that on each course page. The Resources function on My Page lets you upload any files you like. Files uploaded with a Resources function under a course button can be copied to the Resources function on My Page.

Files uploaded using the Resources function on My Page are only accessible by you.

#### 6-2-1. Upload Files

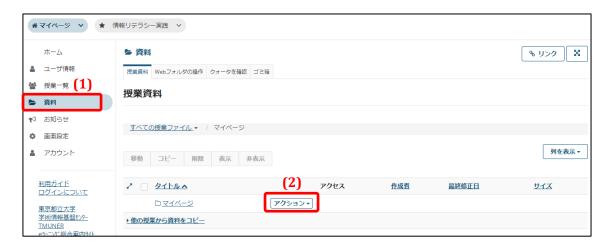

- (1) Click the **Resources** link on My Page.
- (2) Open the **Action** drop-down menu in the row with the folder icon ( $\triangleright$  or  $\square$ ).

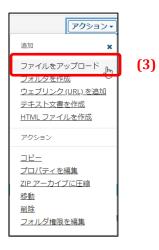

(3) Select *Upload files* from the drop-down menu.

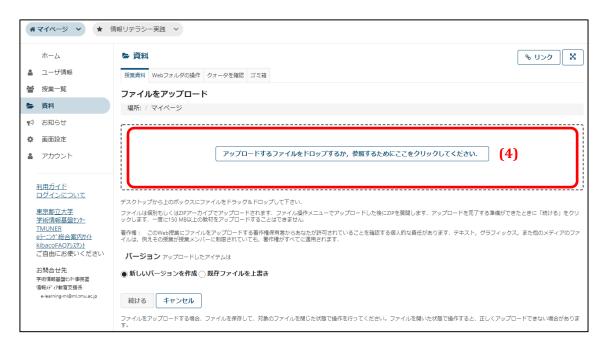

(4) Click in the box with the dotted line.

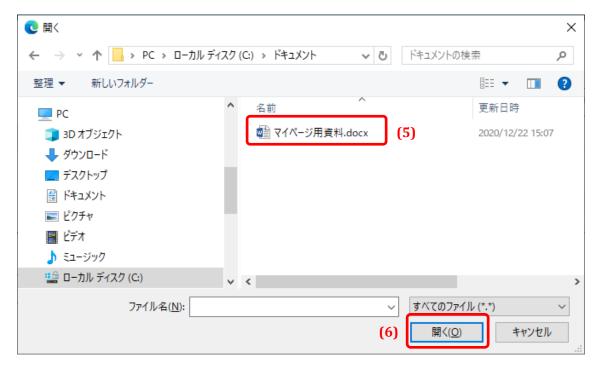

- (5) Select the file to be uploaded on the pop-up window.
  - **Note** The pop-up window may appear different from the screenshot if using a browser other than Edge.
- (6) Click the **Open** button.

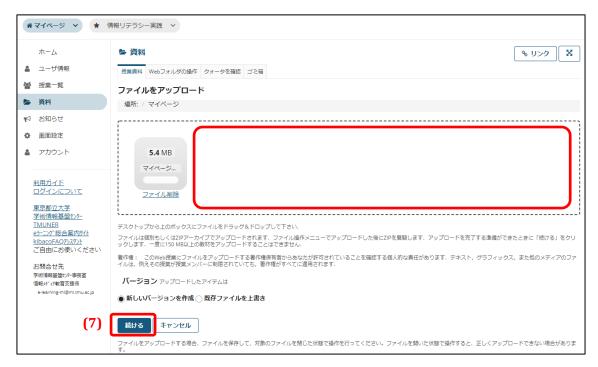

- **Tip** To upload multiple files at one time, click in the dotted box and repeat Steps 4 through 6.
- (7) Click the **Next** button.

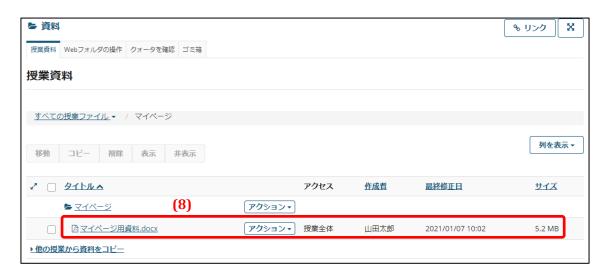

(8) The file or files will now be uploaded.

## 6-2-2. Copy Files from Registered Courses to the Resources Function on My Page

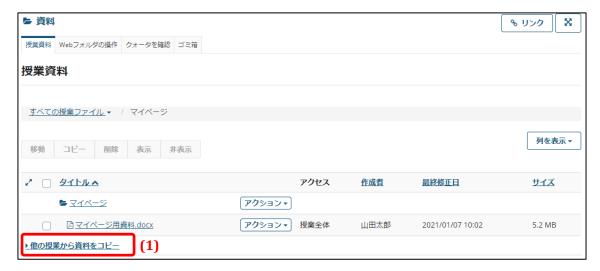

(1) Click the *Copy resources from other courses* link.

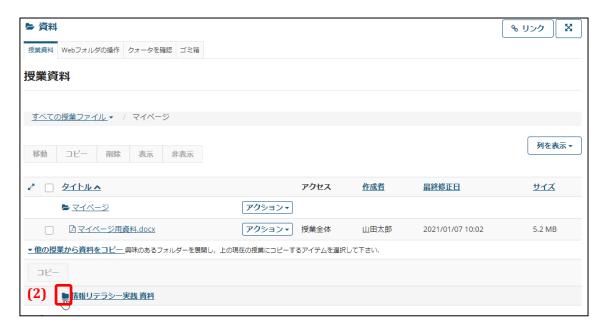

(2) Click the folder icon of the course containing the resources you wish to copy.

Note Be sure to click only the folder icon.

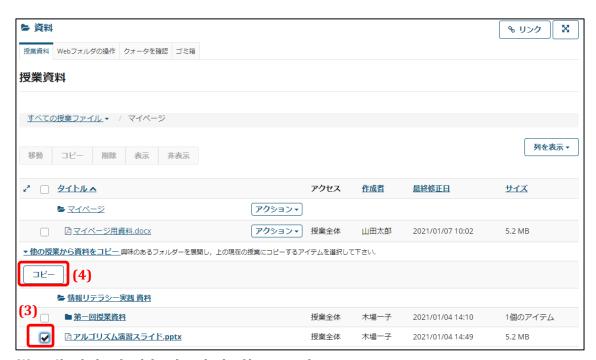

- (3) Check the check box beside the file you wish to copy.
- (4) Click the **Copy** button.

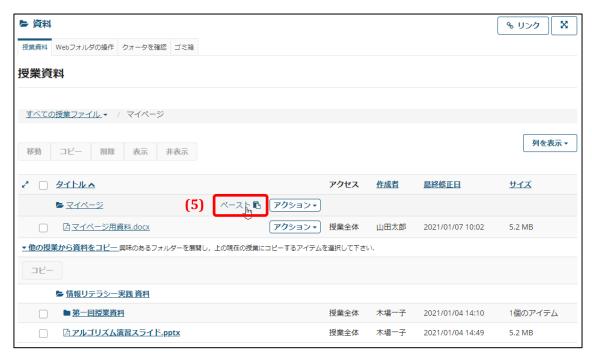

(5) Click the *Paste* link where you want to copy the file.

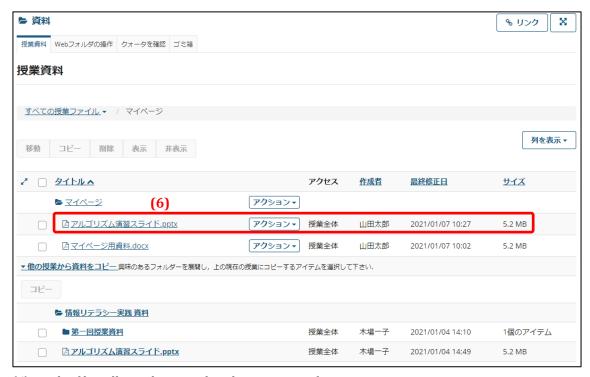

(6) The file will now be copied to the Resources function on My Page.

#### 6-3. Check Space Usage

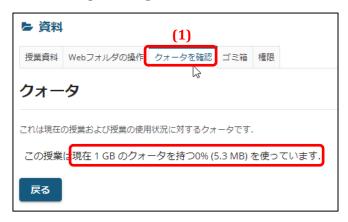

- (1) There is a size limit to the amount of resources you can upload. Click the **Check Quota** link to see how much space you are currently using.
- (2) You can check your total size limit (quota), the percent used, and the size used.

# 7. Assignments Function

#### **Summary**

The Assignments function is used to submit reports for assignments given by the course instructor.

#### **Procedures**

#### 7-1. Submit an Assignment Report

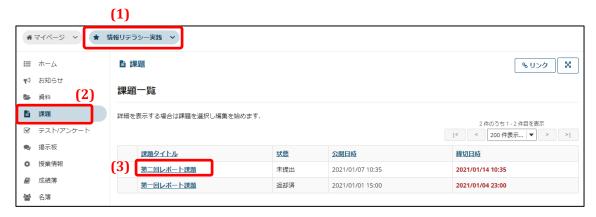

- (1) Click the relevant course button.
- (2) Click the **Assignments** link.
- (3) Click the title of the assignment you wish to submit.

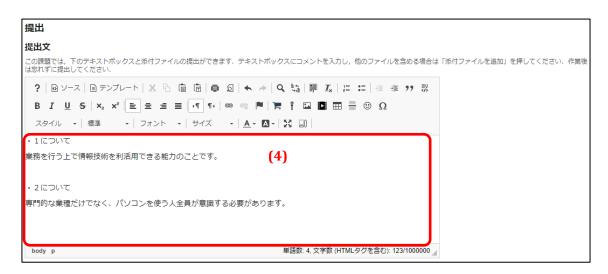

(4) Enter the text for your submission.

**Note** Some assignments permit file uploads.

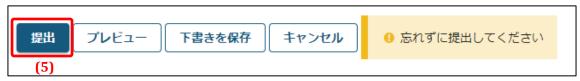

- (5) Click the **Submit** button.
  - **Note** Be aware that your assignment submission is not finished until you do Step 6 below.

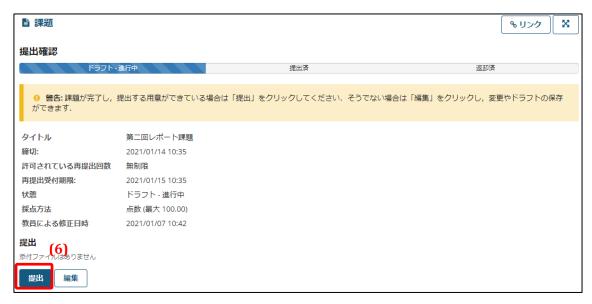

(6) Confirm the details of your submission and if correct, click the **Submit** button.

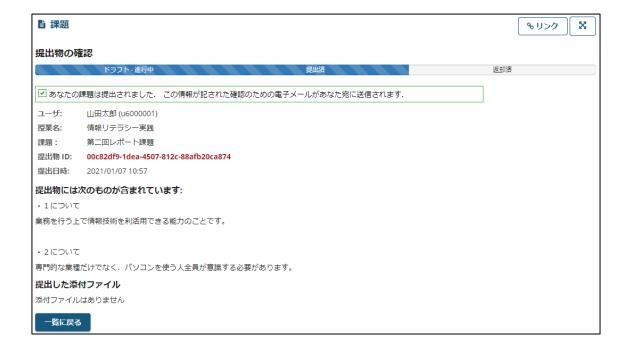

(7) Your assignment report will now be submitted and an email confirming your submission will be sent to your TMU email address.

# 7-2. Overwrite an Attached File with the Same Name for an Assignment Report Submission

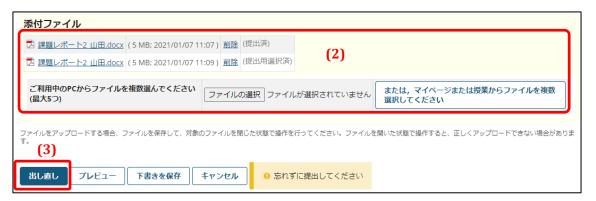

- (1) Open the Submit Assignment page with the procedure in **Section 1 Submit an Assignment Report**.
- (2) Save a file with the same name as an attached file shown in the Attachments list.

  The file selected in this case has (*Selected for submission*) indicated to the right of the file name.
- (3) Click the **Submit / Resubmit** button. Clicking the **Preview** button will take you to Step 5.

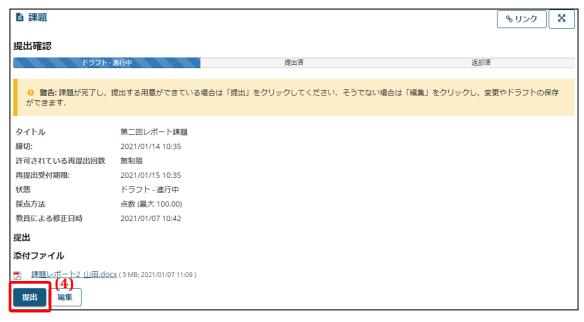

(4) Click the **Submit** button.

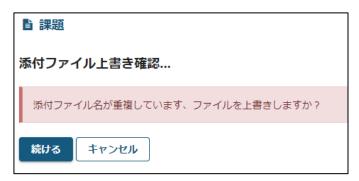

- (5) Click either the **Next** or the **Cancel** button.
- (6) Clicking the **Cancel** button in Step 5 will return you to the Edit page without overwriting the attached file with the same name.

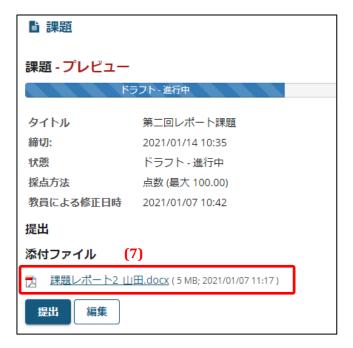

(7) After clicking the **Preview** button in Step 3 and then the **Next** button in Step 5, the attached file with the same name will be overwritten and the Preview page will open.

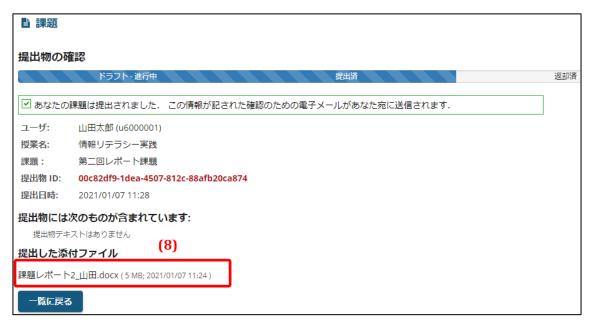

(8) After clicking the **Submit / Resubmit** button in Step 3 and then the **Next** button in Step 5, the attached file with the same name will be overwritten, the assignment report will be submitted, and an email confirming your submission will be sent to your TMU email address.

#### 7-3. Peer Review an Assignment

Course instructors may instruct students to review each other's assignments.

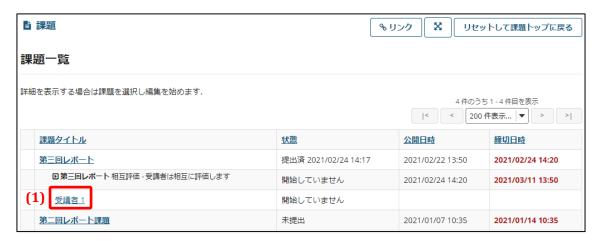

- (1) Click the link labeled Student under Peer Reviews.
  - **Note** You cannot make a peer review until you have submitted your own assignment.

    The course instructor may instruct you to peer review more than one other student.

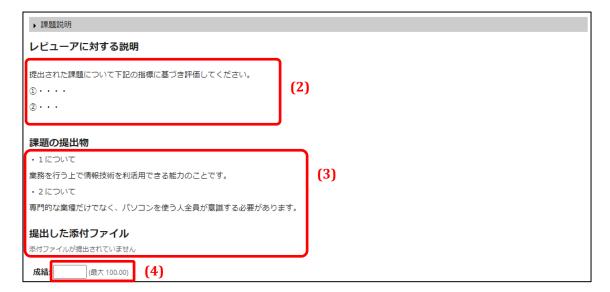

- (2) This field shows brief instructions from the course instructor on making peer reviews.
- (3) This field contains a submission from another student. In some cases, a file may be attached.
- (4) Enter a mark for the submission.

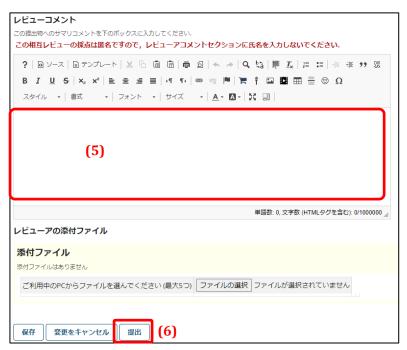

- (5) You may enter comments in this field.
  - **Note** The course instructor may set up the assignment so that peer reviews are anonymous. Therefore, do not enter your name or other information about yourself. Furthermore, your comments may be viewable by the other student, so avoid any abusive comments.
- (6) Click the **Submit** button.
  - **Note** Your peer review cannot be changed after submitting it. Click the **Save** button if you wish to pause your peer review.

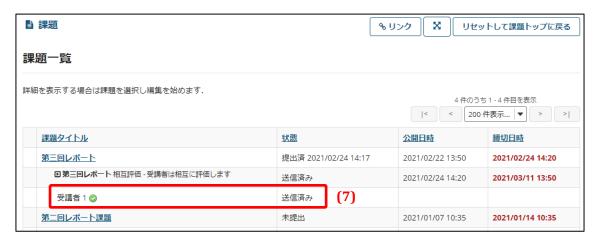

- (7) The peer review has now been sent.
  - **Note** If multiple students are displayed for peer reviews, the page in Step 2 will remain open, not the page shown above.

#### 7-4. Check an Assignment on My Page

Assignments are also displayed on the Assignments / Tests List on My Page, as shown in the red box below. The My Page Assignments / Tests List displays published assignments for the classes you are participating in.

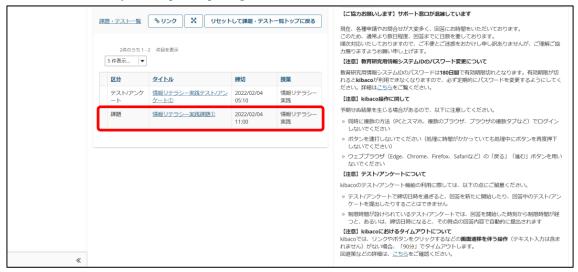

You can open an assignment with the procedure below.

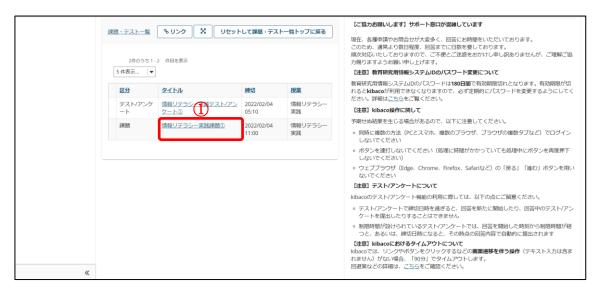

(1) Click on a title in a row labeled *Assignment* under the Category column.

Note: Assignments whose due date has passed are not displayed.

Note: Unpublished assignments are not displayed.

Note: If an assignment is not shown in the Assignments / Tests List, check the assignment by selecting the course in the Course Selection area.

Note: Assignments returned by the instructor that can be resubmitted will be displayed again in the Assignments / Tests List. Select the assignment to resubmit it.

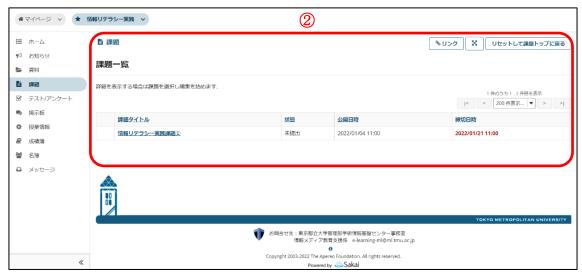

(2) The corresponding assignment will now be displayed in the Main area.

# 8. Tests / Surveys Function

#### **Summary**

The Tests / Surveys function is used to answer tests or surveys created by the course instructor.

#### **Procedure**

#### 8-1. Answer a Test or Survey

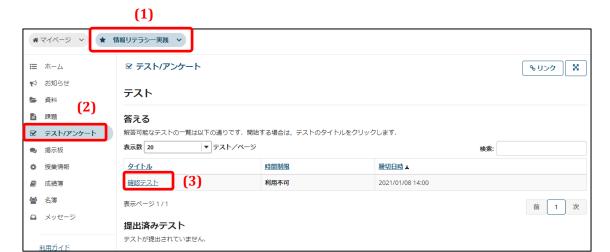

- (1) Click the relevant course button.
- (2) Click the **Tests / Surveys** link.
- (3) Click the title of the test you wish to take from the list of tests.
  - **Note** You may see *Unavailable* in the time limit column. This means the corresponding test has no time limit.

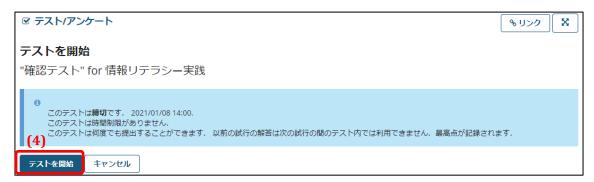

- (4) Click the **Start Test** button.
  - **Note** Never have kibaco open on multiple tabs or on multiple devices at the same time when answering a test.
  - **Note** If a test has a time limit, the test is only available from the time you click the **Start Test** button until the time limit expires.

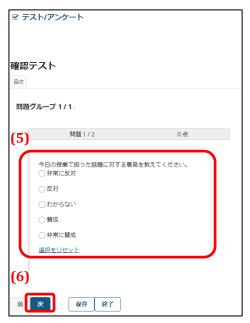

- (5) Answer the question.
- (6) Click the **Next** button and answer the questions one by one.
  - **Note** On some tests, all questions appear on one page and there is no **Next** button. On such tests, scroll down to answer each question.

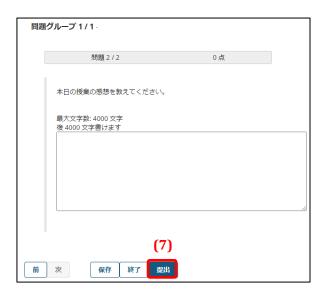

(7) When you have finished answering all questions, click the **Submit** button on the final question page.

**Note** To stop answering questions during the test and do some other task, click either the **Save** or the **Exit** button. When you return to the test, you can continue from the saved answer. Be aware, however, that your test will not be graded unless you click the **Submit** button at the end. If the test has a time limit, the test time will

continue to run even if you save your answers. When the time limit is reached, your test will be submitted automatically and unanswered questions will be treated as blank answers.

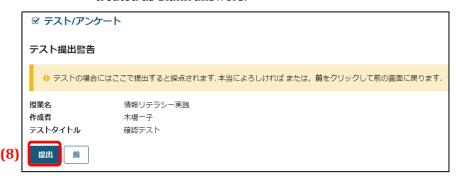

(8) You will move to the Confirm Submission page. Click the **Submit** button again.

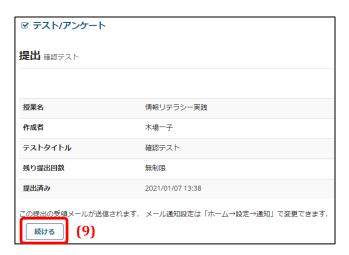

(9) Your test will now be submitted. Click the **Next** button.

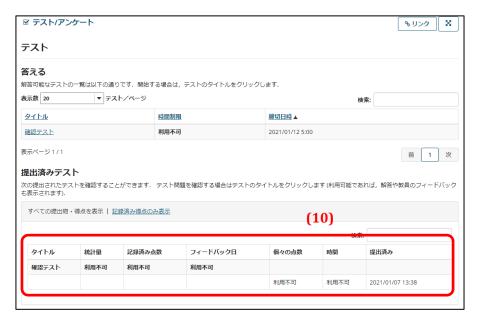

(10) Your submitted test will appear in the list of submitted tests.

# 8-2. Check a Test / Survey on My Page

Tests and surveys are also displayed on the Assignments / Tests List on My Page, as shown in the red box below. The My Page Assignments / Tests List displays published tests / surveys for the classes you are participating in.

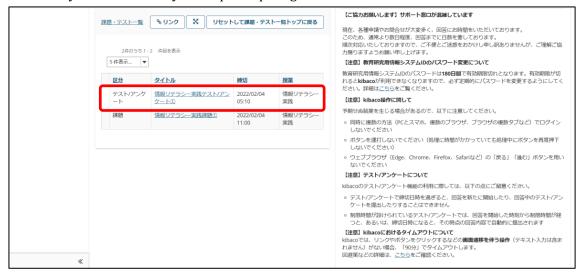

You can open a test / survey with the procedure below.

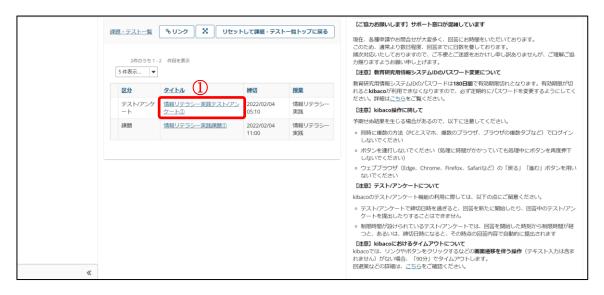

(1) Click on a title in a row labeled *Test / Survey* under the Category column.

Note: Tests and surveys whose due date has passed are not displayed.

Note: Unpublished tests and surveys are not displayed.

Note: Tests or surveys that have been submitted are not displayed. If multiple submissions are permitted, the test or survey will be displayed until the due date.

Note: If a test or survey is not shown in the Assignments / Tests List, check the test or survey by selecting the course in the Course Selection area.

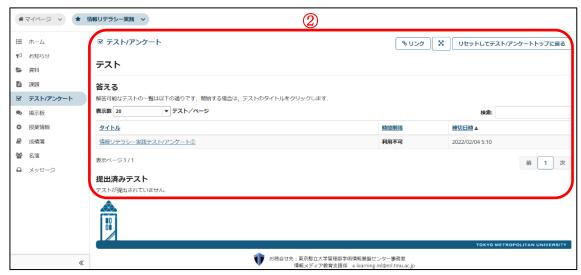

(2) The corresponding test / survey will now be displayed in the Main Area.

# 9. Forum Function

#### **Summary**

The Forum function lets you freely discuss topics set by the course instructor with other students.

#### **Procedure**

#### 9-1. Make a Post

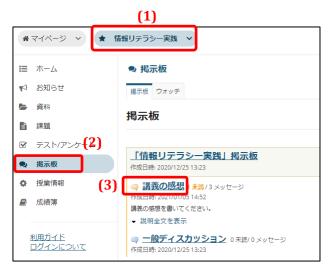

- (1) Click the relevant course button.
- (2) Click the **Forums** link.
- (3) Click the topic you want to post to.

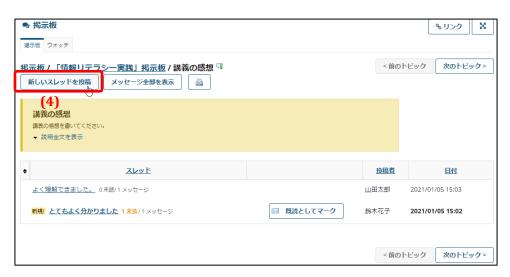

(4) Click the **Post New Thread** link.

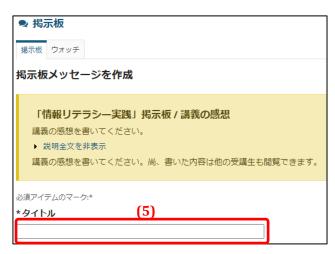

(5) Enter a title for your post.

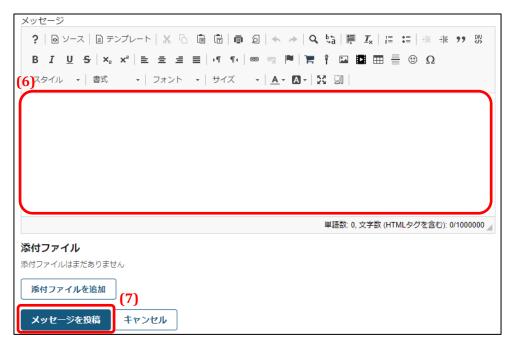

- (6) Enter your message.
- (7) Click the **Post Message** button.

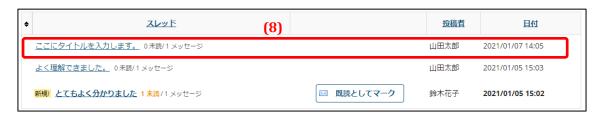

(8) The message will now be posted.

# 10. Grades Function

## **Summary**

The Grades function lets you check your course grades given by the course instructor.

#### **Procedure**

#### 10-1. Check Grades

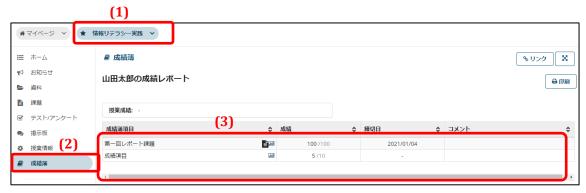

- (1) Click the relevant course button.
- (2) Click the **Grades** link.
- (3) Your grades for the course will be displayed.

**Note** Grades will not be displayed if the course instructor has not set up the course to display grades to students.

# 11. Course Self-Registration Function

#### **Summary**

You can register to participate in courses that you are not officially registered in. This function is not available if the course instructor does not allow self-registration in the course.

**Note** Self-registrations are not official registrations. Official course registration is done through the administration information system.

#### **Procedures**

# 11-1. Self-Register in a Course

(1)

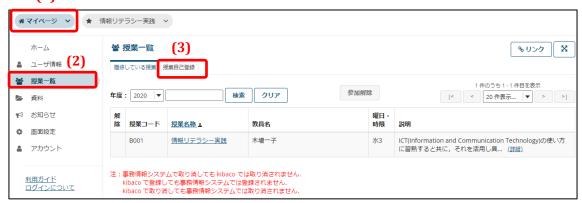

- (1) Click the **My Page** button.
- (2) Click the **Course List** link.
- (3) Click the **Self-Register** link.

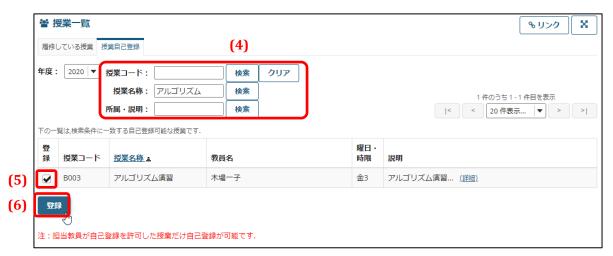

- (4) Enter either the Course Code, Course Name, or Faculty / Description and click the **Search** button beside the entry.
- (5) A list of courses permitting self-registration will be displayed. Check the check box beside the course you wish to self-register in.
- (6) Click the **Register** button.

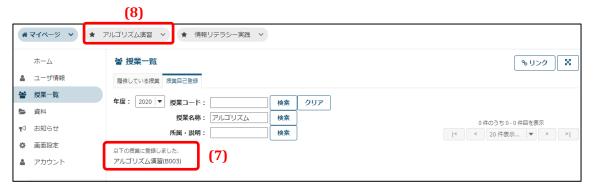

- (7) The message "You have registered in the following course" will appear.
- (8) A button for the course you have self-registered in will appear in the Course Selection area.

You can download resources, submit assignment reports, and access other functions for courses you self-register in in the same way as courses you are officially registered in.

# 11-2. Cancel a Self-Registration

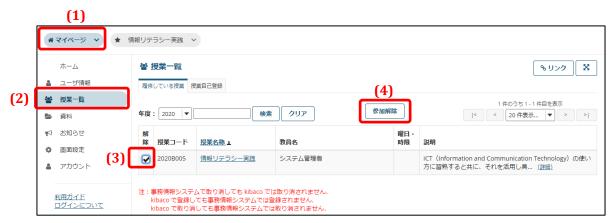

- (1) Click the **My Page** button.
- (2) Click the **Course List** link.
- (3) Under the **Registered Courses** link, check the **Cancel** check box to the left of the course you wish to cancel your self-registration. You can check multiple courses at one time.
- (4) Click the **Cancel Participation** button.

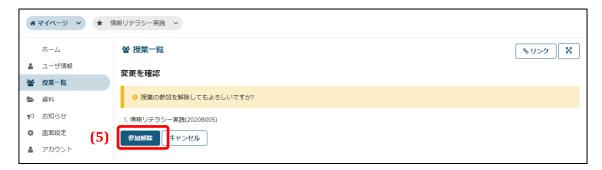

(5) The confirmation message "Do you wish to cancel your participation in the following course(s)?" will appear. Check the course displayed under the message is the course you wish to cancel and then click the **Cancel Participation** button.

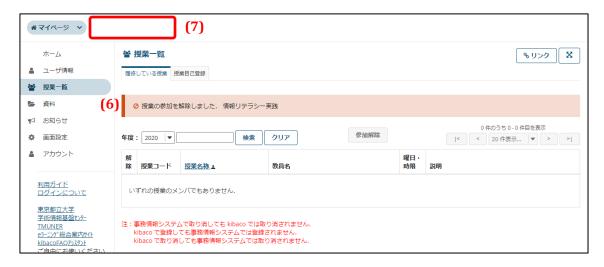

- (6) The cancellation process is complete when the message "Your course participation has been cancelled" is displayed.
- (7) The button for the cancelled course will no longer be displayed in the Course Selection area.

# **Appendix**

The following pages describe additional functions that are accessible if the course instructor has made them available for the course.

# 12. Schedule Function

## **Summary**

The Schedule function lets you check course schedules and other events added by the course instructor. This function is not available unless the course instructor has added it under the course button.

#### **Procedure**

#### 12-1. Check a Course Schedule

**(1)** ★ 情報リテラシー実践 マ # マイページ v **%**リンク 🖁 ☆ お知らせ 表示 ▶ 資料 週カレンダ 計 課題 ☑ テスト/アンケート 表 週カレンダ ▼ デフォルト表示としてセット <前の週 今日 次の週> ● 掲示板 ☆ 授業情報 <sub>д4</sub> (3) さらに前 7K 6 ■ 成績簿 (2) 8:00 兰 スケジュール 10:00 (4)学術情報基盤センター 11:00 TMUNER eラーニング総合案内サイト

- (1) Click on the relevant course button.
- (2) Click the **Schedule** link.
- (3) Events and schedules added by the course instructor will be displayed.
- (4) Click on the title of an event to see the event's details.

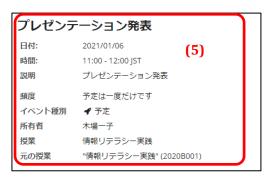

(5) The event's details will be displayed.

# 13. Wiki Function

# **Summary**

The Wiki function promotes collaborative learning by allowing students to edit Wiki pages created by the course instructor. This function is not available unless the course instructor has added it under the course button. Wiki pages are not editable unless the course instructor has permitted editing by students.

#### **Procedure**

## 13-1. Edit a Wiki Page

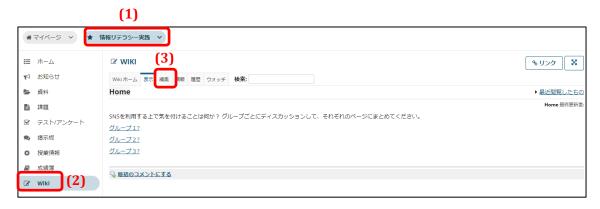

- (1) Click the relevant course button.
- (2) Click the **Wiki** link.
- (3) Click the **Edit** link.
  - **Tip** If the **Edit** link is missing, you do not have an access level that permits editing Wiki pages.

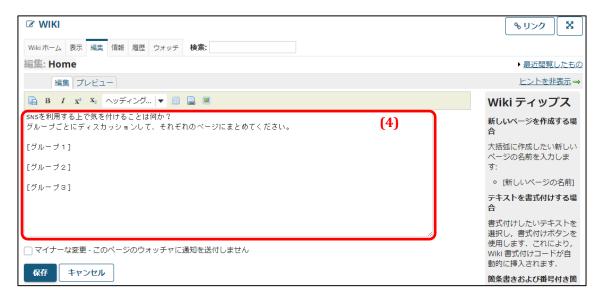

(4) Edit the text box outlined in red.

Formatting tips are displayed on the right side of the page. Clicking the *Advanced Wiki formatting tips* link at the bottom right of the page will show even more detailed tips.

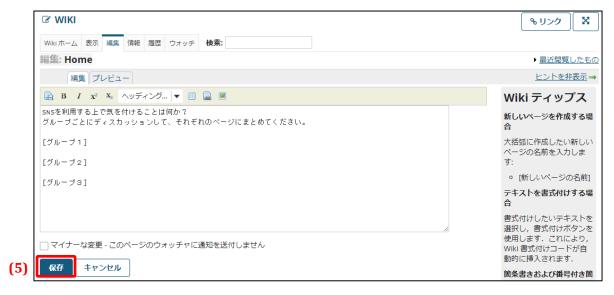

(5) After editing is complete, click the **Save** button.

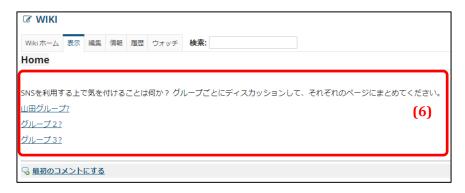

(6) The Wiki page will be updated with the edits.

# 14. Search Function

## **Summary**

The Search function is used to search for files uploaded with the Resources function. This function is not available unless the course instructor has added it under the course button.

#### **Procedure**

#### 14-1. Search for Resources

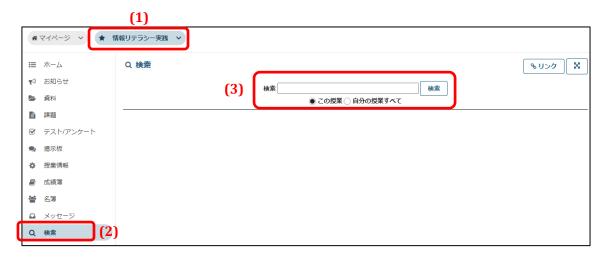

- (1) Click the relevant course button.
- (2) Click the **Search** link.
- (3) Enter the keyword or keywords for the search, select the search scope, and click the **Search** button.

**Note** Be aware that you can only search courses where the Search function has been added.

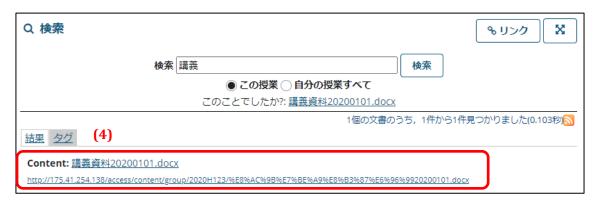

(4) The search results will now be displayed.

# 15. Message Function

## **Summary**

The Message function lets you send messages to selected recipients. This function is not available unless the course instructor has added it under the course button.

#### **Procedures**

#### 15-1. Check Messages

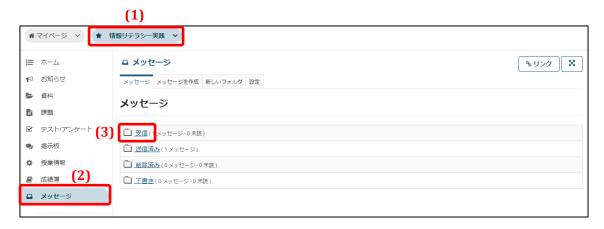

- (1) Click the relevant course button.
- (2) Click the **Message** link.
- (3) Click the **Inbox** folder.

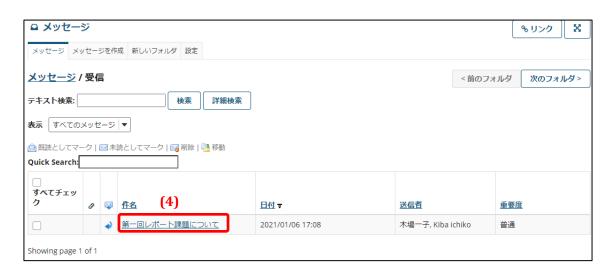

(4) Click the subject line of the message you wish to see from the list of messages.

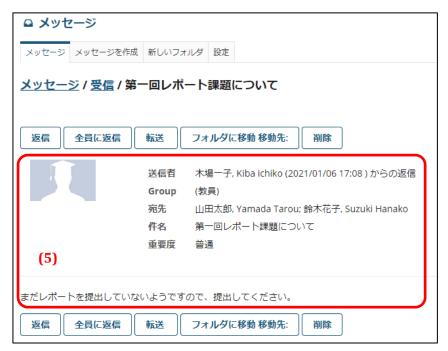

(5) The full message will now be displayed.

#### 15-2. Send a Message

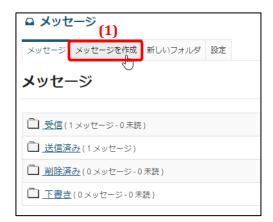

(1) Click the **Create Message** link.

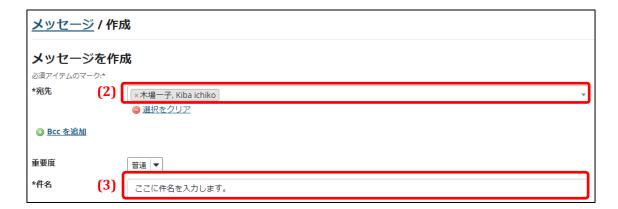

- (2) Select the recipient.
  - **Tip** To select multiple recipients, make multiple selections on the drop-down list.
- (3) Enter a subject line.

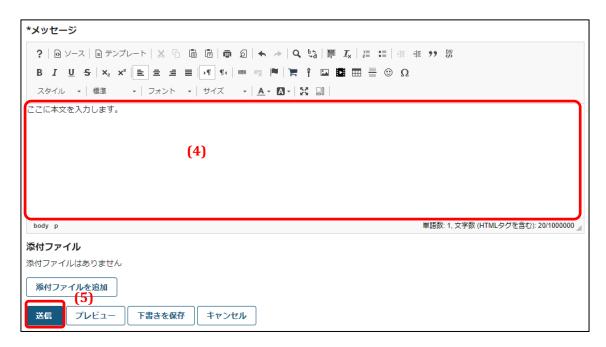

- (4) Enter the message.
- (5) Click the **Send** button.

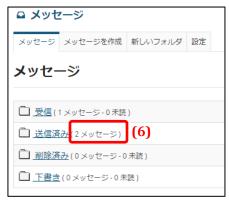

(6) The message will be sent to the users selected by address. The message will be saved in the **Sent** folder.

# 15-3. Forward Messages by Email

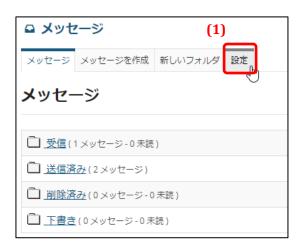

(1) Click the **Settings** link.

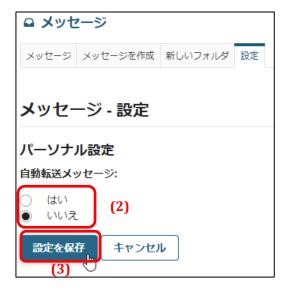

- (2) Setting *Automatic message forwarding* to **Yes** will have received messages forwarded as email messages to your TMU email address.
- (3) Click the **Save Settings** button.

# 16. Upper Limit on Uploaded File Sizes

The maximum file size is 150 MB.

However, the maximum file size is 50 MB for *File upload* questions on tests and surveys.